# studioxPs РУКОВОДСТВО ПО УСТАНОВКЕ

Модель DCRM

## Примечания, предупреждения и предостережения

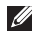

ПРИМЕЧАНИЕ. Содержит важную информацию, которая помогает более эффективно работать с компьютером.

#### ВНИМАНИЕ. Указывает на возможность повреждения устройства или потери данных и подсказывает, как избежать этой проблемы.

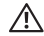

\_\_\_\_\_\_\_\_\_\_\_\_\_\_\_\_\_\_

#### $\bigwedge$  ОСТОРОЖНО! Указывает на потенциальную опасность повреждения имущества. получения травм или угрозу для жизни.

В случае приобретения компьютера Dell™ n Series все ссылки в данном документе на операционные системы Microsoft® Windows® неприменимы.

Информация, содержащаяся в данном документе, может быть изменена без уведомления.

#### © 2009 Dell Inc. Все права защищены.

Воспроизведение материалов данного руководства в любой форме без письменного разрешения Dell Inc. строго запрещается.

Товарные знаки, используемые в тексте данного документа: Dell, логотип DELL, YOURS IS HERE, Studio XPS, Dell On Call и DellConnect являются товарными знаками Dell Inc.; Intel является охраняемым товарным знаком, а Core является товарным знаком Intel Corporation в США и других странах; Microsoft, Windows, Windows Vista и логотип кнопки пуска Windows Vista являются товарными знаками или охраняемыми товарными знаками Microsoft Corporation в США и (или) других странах; Blu-ray Disc является товарным знаком Blu-ray Disc Association; Bluetooth является охраняемым товарным знаком, принадлежащим Bluetooth SIG, Inc., и используется компанией Dell по лицензии.

Остальные товарные знаки и торговые наименования могут использоваться в этом руководстве для обозначения фирм, заявляющих права на эти знаки и наименования, или продукции этих фирм. Компания Dell Inc. не претендует ни на какие права собственности в отношении любых товарных знаков и торговых наименований, кроме своих собственных.

Июль 2009 г. P/N 69T2H Ред. A00

## Содержание

#### [Подготовка к работе настольного](#page-4-0)  [компьютера Studio XPS. . . . . . . . . . . . . . .](#page-4-0) **5**

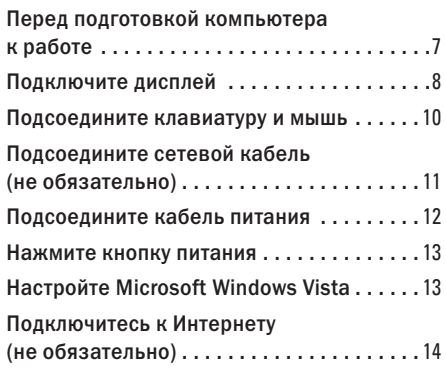

#### [Использование настольного](#page-15-0)  [компьютера Studio XPS. . . . . . . . . . . . . . .](#page-15-0)**16**

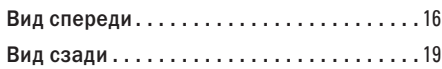

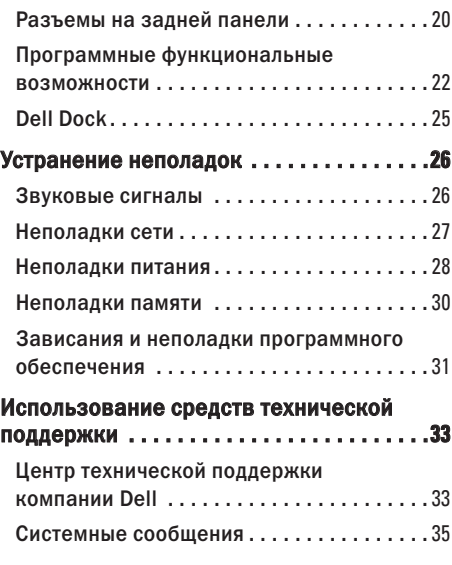

#### **Содержание**

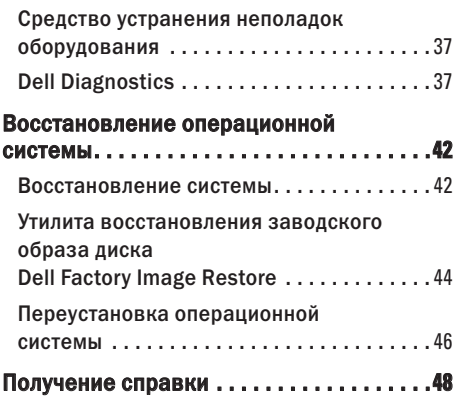

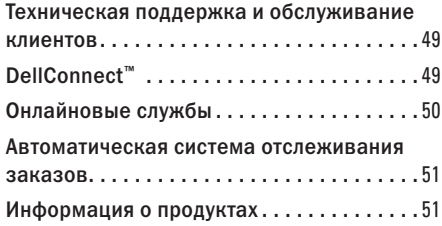

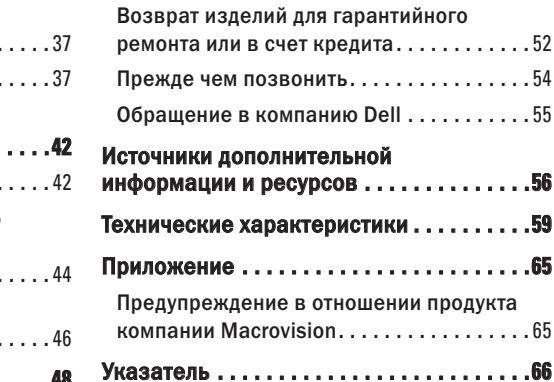

## <span id="page-4-0"></span>Подготовка к работе настольного компьютера Studio XPS

В данном разделе содержится информация о подготовке к работе компьютера Studio XPS™ 435T/9000 и подключении периферийных устройств.

 $\wedge$  ОСТОРОЖНО! Перед тем как приступить к выполнению операций данного раздела, ознакомьтесь с указаниями по технике безопасности, прилагаемыми к компьютеру. Дополнительную информацию о рекомендуемых правилах техники безопасности смотрите на начальной странице раздела о соответствии нормативным требованиям по адресу www.dell.com/regulatory\_compliance.

#### **Подготовка к работе настольного компьютера Studio XPS**

#### ПРИМЕЧАНИЕ. Номер метки обслуживания компьютера указан на этикетке под панелью отсека FlexBay на передней панели компьютера. Этот код требуется для идентификации компьютера при получении доступа на веб-узел технической поддержки компании Dell или при обращении в службу технической поддержки.

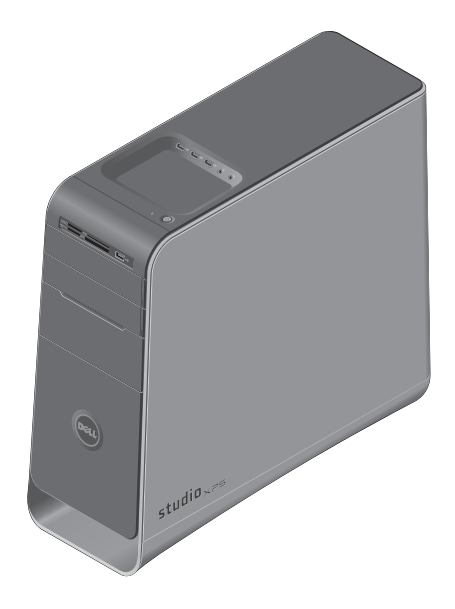

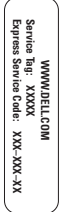

## <span id="page-6-0"></span>Перед подготовкой компьютера к работе

Выбирая место для компьютера, обеспечьте наличие свободного доступа к источнику питания, достаточной вентиляции и ровной поверхности, на которой будет стоять компьютер.

Ограниченный приток воздуха к компьютеру может привести к его перегреву. Во избежание перегрева следует оставить не менее 10,2 см свободного места с задней стороны компьютера и не менее 5,1 см со всех других сторон. Не разрешается устанавливать включенный компьютер в замкнутое пространство, например шкаф или выдвижной отсек стола.

## <span id="page-7-0"></span>Подключите дисплей

Компьютер не оснащен встроенным видеоразъемом. Для подключения дисплея необходимо использовать разъем, находящийся в слоте расширения на видеоадаптере.

#### Подсоедините видеокабель к разъему

Проверьте, какие типы разъемов имеются на телевизоре или мониторе. Определить разъемы, имеющиеся на дисплее, и выбрать тип разъема, который вы будете использовать, вам поможет приведенная ниже таблица.

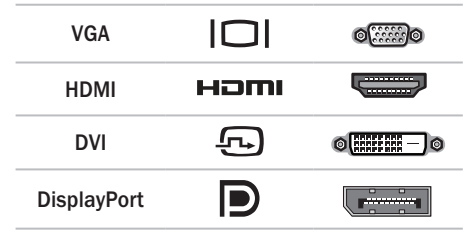

Подсоедините дисплей, воспользовавшись разъемом VGA, разъемом DVI, разъемом HDMI или разъемом DisplayPort. Разъем HDMI представляет собой быстродействующий цифровой разъем, который обеспечивает передачу видеои аудиосигналов на дисплеи, например телевизоры и мониторы со встроенными динамиками. Разъем VGA позволяет передавать только видеосигналы на дисплеи, например мониторы и проекторы.

#### Подсоединение к разъему VGA

Подсоедините дисплей кабелем VGA (обычно имеющим синие разъемы на обоих концах).

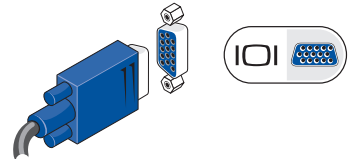

Если компьютер оснащен разъемом DVI, используйте кабель VGA (с синими разъемами с обоих концов) с переходником DVI-VGA (белый разъем).

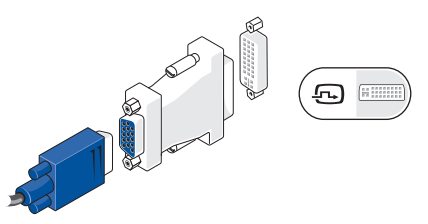

Переходник DVI-VGA можно приобрести на вебузле компании Dell по адресу www.dell.com.

#### Подсоединение к разъему DVI

Подсоедините дисплей кабелем DVI.

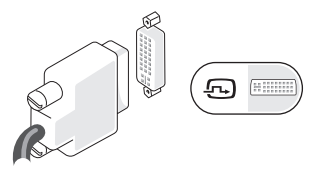

Дополнительные кабели HDMI и DVI можно приобрести на веб-узле компании Dell по адресу www.dell.com.

#### Подсоединение к разъему HDMI

Подсоедините дисплей кабелем HDMI.

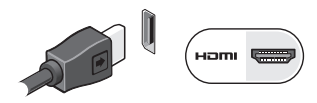

#### Подсоединение к разъему DisplayPort

Подсоедините дисплей кабелем DisplayPort.

ПРИМЕЧАНИЕ. Не разрешается одновременно подключать устройства к разъему DisplayPort и разъему HDMI.

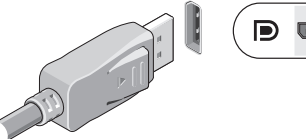

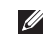

ПРИМЕЧАНИЕ. Дополнительную информацию о подключении дисплея смотрите в документации, прилагаемой к дисплею.

## <span id="page-9-0"></span>Подсоедините клавиатуру и мышь

Подсоедините клавиатуру USB и мышь USB к разъемам USB на задней панели компьютера.

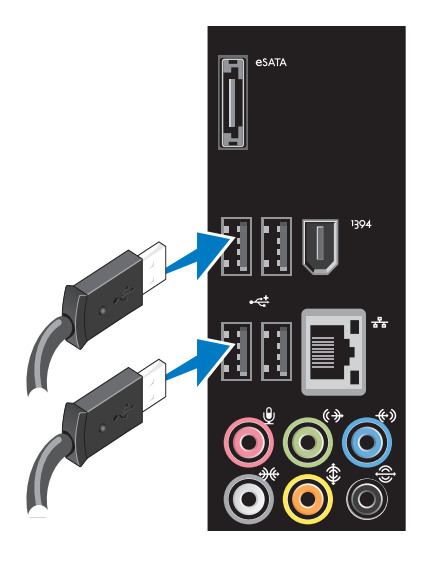

## <span id="page-10-0"></span>Подсоедините сетевой кабель (не обязательно)

Для завершения подготовки компьютера к работе не требуется установка сетевого подключения, но если у вас уже имеется подключение к локальной сети или Интернету, в котором используется кабель (например, широкополосное устройство или гнездо штепсельного разъема Ethernet), вы можете теперь его подсоединить.

ПРИМЕЧАНИЕ. Для подключения к сетевому разъему (разъем RJ45) используйте только кабель Ethernet. Не подсоединяйте к сетевому разъему телефонный кабель (разъем RJ11).

Чтобы подключить компьютер к сети или широкополосному устройству, подсоедините один конец сетевого кабеля к сетевому разъему или широкополосному устройству. Другой конец сетевого кабеля подсоедините к сетевому разъему (разъему RJ45) на задней панели компьютера. При правильном подключении сетевого кабеля будет слышен щелчок.

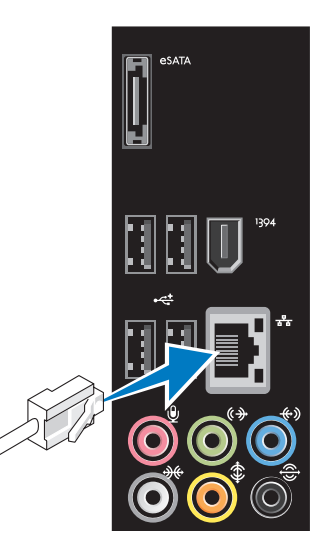

### <span id="page-11-0"></span>Подсоедините кабель питания

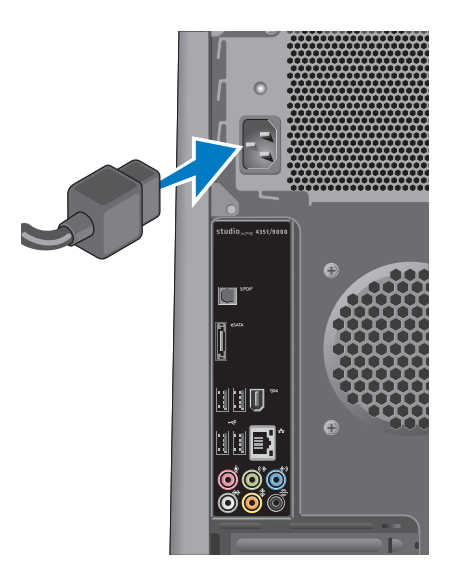

### <span id="page-12-0"></span>Нажмите кнопку питания

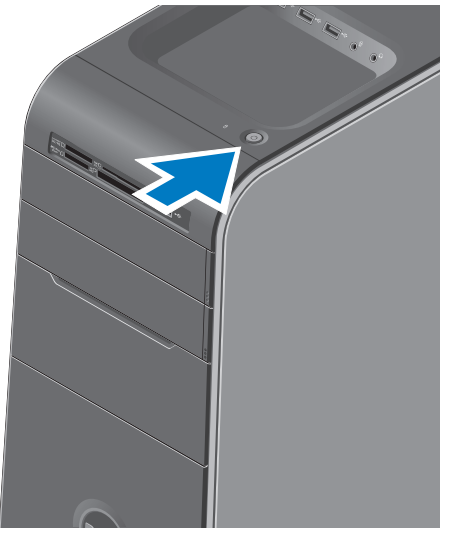

## **Настройте Microsoft Windows Vista**

Чтобы настроить операционную систему Windows Vista® при первом использовании. следуйте инструкциям на экране. Эти шаги являются обязательными и для их выполнения может потребоваться некоторое время. Появляющиеся экраны будут содержать инструкции по выполнению ряда процедур, включая принятие условий лицензионных соглашений, настройку глобальных параметров и установку подключения к Интернету.

- ВНИМАНИЕ. Не прерывайте процесс настройки операционной системы. Это может привести к непригодности компьютера и вам понадобится переустановить операционную систему.
- ПРИМЕЧАНИЕ. Рекомендуется загрузить и установить последнюю по времени версию BIOS и самые новые драйверы для данного компьютера, имеющиеся на веб-узле технической поддержки компании Dell по адресу support.dell.com.

## <span id="page-13-0"></span>Подключитесь к Интернету (не обязательно)

Для подключения к Интернету вам понадобятся внешний модем или сетевое подключение и поставщик услуг Интернета.

Если первоначально заказанная комплектация не включала внешний USBмодем или адаптер беспроводной локальной сети, их можно приобрести на веб-узле компании Dell по адресу www.dell.com.

#### Установка проводного подключения

- Если используется коммутируемое подключение, подсоедините телефонный кабель к внешнему USB-модему (заказывается дополнительно) и телефонной розетке, прежде чем приступать к установке подключения к Интернету.
- Если используется DSL-полключение или кабельное/спутниковое модемное подключение, обратитесь за инструкциями по установке к поставщику услуг Интернета или оператору сети сотовой связи.

Для завершения установки проводного подключения к Интернету следуйте инструкциям в разделе «Установка подключения к Интернету» на стр. [15.](#page-14-0)

#### Установка беспроводного подключения

ПРИМЕЧАНИЕ. Чтобы настроить беспроводной маршрутизатор, см. документацию, прилагаемую к маршрутизатору.

Чтобы иметь возможность пользоваться беспроводным подключением к Интернету, необходимо подключиться к беспроводному маршрутизатору.

Чтобы установить подключение к беспроводному маршрутизатору, выполните следующее.

- **1.** Сохраните и закройте все открытые файлы и выйдите из всех программ.
- 2. Нажмите Пуск <del>© → Подключение</del>.
- **3.** Для завершения установки следуйте инструкциям на экране.

#### <span id="page-14-0"></span>Установка подключения к Интернету

Поставщики услуг Интернета и предоставляемые ими услуги зависят от страны. Чтобы узнать, какие услуги предлагаются в вашей стране, обратитесь к своему поставщику услуг Интернета.

Если не удается подключиться к Интернету, однако ранее подключение выполнялось успешно, возможно, у поставщика услуг Интернета произошел сбой в обслуживании клиентов. Свяжитесь с поставщиком услуг Интернета и узнайте о состоянии услуг, или попробуйте подключиться позже.

Подготовьте информацию поставщика услуг Интернета. Если у вас нет поставщика услуг Интернета, можно его выбрать с помощью мастера Подключение к Интернету.

ПРИМЕЧАНИЕ. Ниже приводятся инструкции для вида Windows по умолчанию. Они могут не действовать, если на компьютере Dell™ был выбран классический вид Windows.

- **1.** Сохраните и закройте все открытые файлы и выйдите из всех программ.
- 2. Нажмите Пуск **+ → Панель управления.**
- **3.** Нажмите Сеть и Интернет→ Центр управления сетями и общим доступом→ Установка подключения→ Подключение к Интернету.

Откроется окно Подключение к Интернету.

- ПРИМЕЧАНИЕ. Если вы не знаете, какой тип подключения выбрать, нажмите Помочь выбрать или обратитесь к своему поставщику услуг Интернета.
- **4.** Чтобы завершить процесс установки, следуйте инструкциям на экране и воспользуйтесь информацией по установке, предоставленной поставщиком услуг Интернета.

## <span id="page-15-0"></span>Использование настольного компьютера Studio XPS

В данном разделе содержится информация о функциях, доступных на настольном компьютере Studio XPS™.

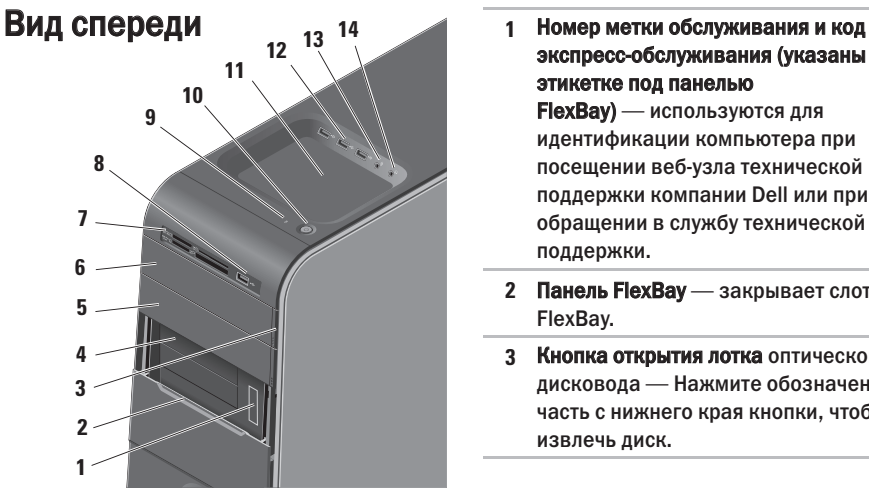

- экспресс-обслуживания (указаны на этикетке под панелью FlexBay) — используются для идентификации компьютера при посещении веб-узла технической поддержки компании Dell или при обращении в службу технической поддержки.
- **2** Панель FlexBay закрывает слоты FlexBay.
- **3** Кнопка открытия лотка оптического дисковода — Нажмите обозначенную часть с нижнего края кнопки, чтобы извлечь диск.
- <span id="page-16-0"></span>**4** Слоты FlexBay (2) — служат для установки дисковода гибких дисков, устройства чтения мультимедийных карт или дополнительного жесткого диска.
- **5** Отсек оптического дисковода в него можно установить дополнительный оптический дисковод.
- **6** Оптический дисковод служит для воспроизведения или записи только стандартных компакт-дисков, дисков DVD и дисков Blu-Ray (диаметром 12 см).
- **7** Устройство чтения мультимедийных карт — обеспечивает быстрый и удобный способ просмотра цифровых фотографий, музыки и видео, хранящихся на карте памяти, и обмена ими.
- **8** Разъем USB 2.0 служит для подключения устройств USB, которые подключаются время от времени, например флэш-накопителей, цифровых камер и MP3-плееров.
- **9** Индикатор активности жесткого диска — горит во время чтения и записи данных. Мигание синего индикатора указывает на активность жесткого диска.
	- ВНИМАНИЕ. Во избежание потери данных не разрешается выключать компьютер, если мигает индикатор активности жесткого диска.

<span id="page-17-0"></span>

- **10** Кнопка и индикаторпитания при нажатии кнопки включается или выключается питание. Индикатор в центре этой кнопки указывает состояние питания.
	- • Не горит компьютер выключен или не получает питание.
	- • Мигает белым светом компьютер находится в спящем режиме.
	- • Горит белым светом компьютер включен.
	- • Мигает желтым светом возможно, имеется неполадка системной платы.
	- • Горит желтым светом возможно, имеется неполадка системной платы или блока питания.

ПРИМЕЧАНИЕ. Информацию о неполадках питания см. в разделе «Неполадки питания» на стр. [28](#page-27-1).

- **11** Лоток для принадлежностей используется для хранения устройств или закрепления кабелей, позволяя очистить рабочее место.
- 12 <sup> $\left| \frac{1}{2}\right|$  Разъемы USB 2.0 (3) служат</sup> для подключения устройств USB, которые подключаются время от времени, например флэш-накопителей, цифровых камер и MP3-плееров.
- **13** Разъем линейного входа или микрофона — служит для подключения микрофона для речевого ввода или звукового кабеля для ввода звука.
- 14  $\lfloor \cdot \rfloor$  **Разъем наушников** служит для подключения наушников.

ПРИМЕЧАНИЕ. Для подключения динамика со встроенным усилителем или звуковоспроизводящей системы используйте аудиовыход или разъем S/PDIF на задней панели компьютера.

### <span id="page-18-0"></span>Вид сзади

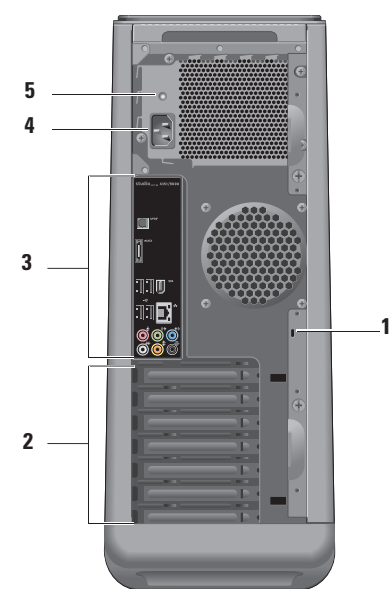

- **1** Гнездо для защитного троса служит для установки замка защитного троса, используемого в качестве устройства защиты от кражи.
	- ПРИМЕЧАНИЕ. Перед покупкой замка убедитесь, что он подходит к гнезду для защитного троса на компьютере.
- **2** Слоты плат расширения обеспечивают доступ к разъемам всех установленных плат PCI и PCI Express.
- **3** Разъемы на задней панели подсоедините устройства USB, аудиои иные устройства к соответствующим разъемам.
- **4** Разъем питания служит для подключения кабеля питания. Внешний вид разъема может быть другим.
- **5** Индикатор блока питания указывает на наличие питания в блоке питания.

## <span id="page-19-0"></span>Разъемы на задней панели **11 ASATA 10 9 1 2 8 3 7 6 5 4**

**1** Разъем IEEE 1394 — служит для подключения высокоскоростных последовательных мультимедийных устройств, например цифровых видеокамер.

- 2  $\left\lfloor \frac{2}{\sigma^2} \right\rfloor$ Сетевой разъем и индикатор служат для подключения компьютера к локальной сети или широкополосному устройству. Индикатор активности сети мигает во время передачи или приема данных по сети. При большом объеме сетевого трафика может показаться, что этот индикатор горит постоянно.
- $3 \left| \frac{(\epsilon)}{(\epsilon)} \right|$ Разъем линейного входа служит для подключения устройства записи или воспроизведения, например микрофона, кассетного плеера, CD-плеера или кассетного видеомагнитофона.
- <span id="page-20-0"></span>**4** Разъем левого и правого тыловых динамиков — служит для подключения динамиков многоканальной акустической системы.
- **5** Разъем центрального и низкочастотного динамиков — служит для подключения низкочастотного динамика (сабвуфера).
- **6** Разъем левого и правого боковых динамиков — служит для подключения динамиков объемного звука.

На компьютерах со звуковой платой следует использовать разъем на плате.

**7** Разъем для микрофона — служит для подключения микрофона для ввода речи или звука в программу обработки звука или программу телефонной связи. На компьютерах со звуковой платой

следует использовать разъем на плате.

- 
- **8** Передний разъем левого и правого линейных выходов — служит для подключения наушников и динамиков со встроенными усилителями. На компьютерах со звуковой платой используйте разъем на плате.
- **9** Разъемы USB 2.0 (4) служат для подключения устройств USB, например мыши, клавиатуры, принтера, внешнего дисковода или диска, или MP3-плеера.
- 10 **ВАТА** Разъем eSATA служит для подключения внешних запоминающих устройств SATA.
- 11  $\left| \frac{\text{S/PDF}}{\text{P}} \right|$  Разъем S/PDIF служит для подключения к усилителям или телевизорам и передачи цифрового аудиосигнала по оптическим цифровым кабелям. Этот формат позволяет передавать аудиосигнал без какоголибо дополнительного преобразования в аналоговый аудиосигнал и обратно.

### <span id="page-21-0"></span>Программные функциональные возможности

ПРИМЕЧАНИЕ. Дополнительную информацию о функциях, описываемых в этом разделе, смотрите в Руководстве по технологиям Dell на жестком диске компьютера или на веб-узле технической поддержки компании Dell по адресу support.dell.com.

#### Производительность и связь

С помощью компьютера можно создавать презентации, брошюры, поздравительные открытки, рекламные листовки и электронные таблицы. Также можно редактировать и просматривать цифровые фотографии и изображения. Проверьте свой заказ на программное обеспечение, установленное на компьютере.

После подключения к Интернету можно посещать веб-узлы, создать учетную запись электронной почты, отправлять и загружать файлы, и т.д.

#### Развлечения и мультимедиа

С помощью компьютера можно смотреть видео, играть в игры, создавать собственные компакт-диски, слушать музыку и радиостанции. Оптический дисковод может поддерживать несколько форматов дисков, в том числе компакт-диски, диски Blu-ray Disc (если такая возможность была выбрана при покупке) и диски DVD.

Можно загружать или копировать фотографии и видеофайлы с переносных устройств, например цифровых камер и сотовых телефонов. Дополнительные прикладные программы позволяют систематизировать и создавать музыкальные файлы и видеофайлы, которые можно записывать на диски, сохранять на переносных устройствах, например MP3 плеерах и карманных мультимедийных устройствах, или воспроизводить и просматривать непосредственно на подключенных телевизорах, проекторах и системах домашнего кинотеатра.

#### <span id="page-22-0"></span>Настройка рабочего стола

Можно настроить рабочий стол, изменив его внешний вид, разрешение, обои, экранную заставку и т.д., для чего следует открыть окно Настройка внешнего вида и звуковых эффектов.

Чтобы открыть окно свойств лисплея. выполните следующее.

- 1. Шелкните правой кнопкой мыши открытую область рабочего стола.
- 2. Нажмите Персонализация, чтобы открыть окно Настройка внешнего вида и звуковых эффектов и узнать дополнительную информацию о возможных вариантах настройки.

#### Настройка параметров потребления энергии

С помощью параметров питания в операционной системе можно задать настройки потребления энергии на компьютере. В операционной системе Windows Vista® предусмотрены следующие режимы:

- Сбалансированный этот режим потребления энергии обеспечивает полную производительность, когда это необходимо, и снижение потребления энергии в периоды отсутствия активности.
- Экономия энергии этот режим обеспечивает уменьшение потребления энергии компьютером за счет снижения производительности системы, чтобы максимально продлить срок эксплуатации компьютера и сократить количество электроэнергии, потребляемое компьютером в течение всего срока его эксплуатации.
- Высокая производительность этот режим электропитания обеспечивает самый высокий уровень производительности компьютера за счет регулирования быстродействия процессора с учетом выполняемой работы, а также за СЧАТ МАКСИМАЛЬНОГО ПОВЫШАНИЯ производительности системы.

#### <span id="page-23-0"></span>Перенос информации на новый компьютер

- ПРИМЕЧАНИЕ. Ниже приводятся шаги  $\mathscr U$ для вида Windows по умолчанию, поэтому они могут не действовать, если на компьютере Dell™ выбран классический вид Windows.
- 1. Нажмите Пуск → Панель управления→ Система и ее обслуживание→ Центр начальной настройки→ Перенос файлов и параметров настройки. Если откроется окно Контроль учетных

записей пользователей, нажмите кнопку Продолжить.

**2.** Следуйте инструкциям в мастере Средство переноса данных Windows.

#### Резервное копирование данных

Рекомендуется периодически делать резервные копии файлов и папок на компьютере. Чтобы сделать резервные копии файлов, выполните следующее.

1. Нажмите **Пуск → Панель управления**→ Система и ее обслуживание→ Центр архивации и восстановления→ Архивировать файлы. Если откроется окно Контроль учетных

записей пользователей, нажмите кнопку Продолжить.

- ПРИМЕЧАНИЕ. Некоторые выпуски Windows Vista обеспечивают возможность архивации данных на компьютере.
- **2.** Следуйте инструкциям в мастере Архивация файлов.

## <span id="page-24-0"></span>Dell Dock

Dell Dock — это группа значков, которые обеспечивают быстрый доступ к часто используемым приложениям, файлам и папкам. Имеется возможность индивидуальной настройки Dock:

- добавление или удаление значков
- • группирование связанных значков по категориям
- изменение цвета и местонахождения Dock
- • изменение поведения значков

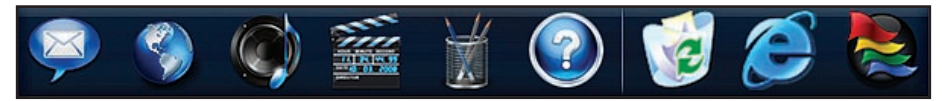

#### Добавление категории

- **1.** Щелкните Dock правой кнопкой мыши, выберите Add (Добавить)→ Category (Категория). При этом откроется окно Add/ **Edit Category (Добавить или редактировать** категорию).
- **2.** Введите название категории в поле Title (Название).
- **3.** Выберите значок для категории в поле Select an image: (Выбор изображения).
- **4.** Нажмите кнопку Save (Сохранить).

#### Добавление значка

Перетащите значок в Dock или в категорию.

#### Удаление категории или значка

- **1.** Щелкните правой кнопкой мыши категорию или значок в Dock и нажмите Delete shortcut (Удалить ярлык) или Delete category (Удалить категорию).
- **2.** Следуйте инструкциям на экране.

#### Индивидуальная настройка Dock

- **1.** Щелкните Dock правой кнопкой мыши и выберите Advanced Setting... (Дополнительные параметры настройки).
- **2.** Выберите требуемый вариант для индивидуальной настройки Dock.

## <span id="page-25-1"></span><span id="page-25-0"></span>Устранение неполадок

В этом разделе приводится информация по поиску и устранению неполадок компьютера. Если вы не сможете устранить проблему, следуя приведенным рекомендациям, смотрите раздел «Использование средств технической поддержки» на стр. [33](#page-32-1) или раздел «Обращение в компанию Dell» на стр. [55.](#page-54-1)

ОСТОРОЖНО! Снимать крышку компьютера разрешается только обученным специалистам по ремонту и обслуживанию. Дополнительные инструкции по обслуживанию и устранению неполадок смотрите в Руководстве по обслуживанию на веб-узле технической поддержки компании Dell по адресу support.dell.com.

ОСТОРОЖНО! Перед началом работы с внутренними компонентами компьютера ознакомьтесь с информацией по технике безопасности, прилагаемой к компьютеру. Дополнительную информацию о рекомендуемых правилах техники

безопасности смотрите на начальной

#### странице раздела о соответствии нормативным требованиям по адресу www.dell.com/regulatory\_compliance.

### Звуковые сигналы

Если во время загрузки на дисплее не отображаются сообщения об ошибках или неполадках, компьютер может сообщать о них посредством серий гудков. Нижеуказанные повторяющиеся звуковые сигналы помогают искать и устранять неисправности компьютера.

 $\mathscr{Q}$ ПРИМЕЧАНИЕ. Инструкции по замене компонентов смотрите в Руководстве по обслуживанию на веб-узле технической поддержки компании Dell по адресу support.dell.com.

Один гудок — Ошибка контрольной суммы ПЗУ BIOS. Возможный отказ материнской платы

Обратитесь в компанию Dell (см. раздел «Обращение в компанию Dell» на стр. [55\)](#page-54-1).

#### <span id="page-26-0"></span>Два гудка — Не обнаружено ОЗУ

- • Извлеките модули памяти, переустановите один модуль и перезапустите компьютер. Если компьютер загрузится нормально, переустановите следующий модуль. Продолжайте, пока не найдете модуль, вызывающий сбой, или пока не переустановите все модули без ошибки.
- По возможности устанавливайте в компьютер модули памяти одного типа.
- Если устранить неполадку не удается, обратитесь в компанию Dell (см. раздел «Обращение в компанию Dell» на стр. [55\)](#page-54-1).

Три гудка — Возможный отказ материнской платы

Обратитесь в компанию Dell (см. раздел «Обращение в компанию Dell» на стр. [55](#page-54-1)).

Четыре гудка — Отказ чтения или записи ОЗУ

• Проверьте, нет ли специальных требований по установке модулей памяти в разъемы памяти (см. Руководство по обслуживанию на веб-узле технической поддержки компании Dell по адресу support.dell.com).

- • Убедитесь, что устанавливаемые модули памяти совместимы с компьютером.
- • Если устранить неполадку не удается, обратитесь в компанию Dell (см. раздел «Обращение в компанию Dell» на стр. [55\)](#page-54-1).

Пять гудков — Отказ часов истинного времени Замените батарейку.

Шесть гудков — Сбой при проверке BIOS видеоадаптера

Обратитесь в компанию Dell (см. раздел «Обращение в компанию Dell» на стр. [55](#page-54-1)).

### Неполадки сети

#### Беспроводные подключения

Если сетевое подключение потеряно — Беспроводной маршрутизатор отключен от сети или на компьютере отключена

- возможность работы в беспроводной сети.
	- • Убедитесь, что беспроводной маршрутизатор включен и подключен к источнику данных (кабельному модему или сетевому концентратору).
	- • Повторно установите подключение к беспроводному маршрутизатору.
- <span id="page-27-0"></span>a. Сохраните и закройте все открытые файлы и выйдите из всех программ.
- b. Нажмите Пуск  $\bigoplus$   $\rightarrow$  Подключение.
- c. Для завершения установки следуйте инструкциям на экране.

## Проводные подключения

Если сетевое подключение потеряно —

Плохо закреплен или поврежден кабель.

• Убедитесь, что кабель подсоединен к разъему и не поврежден.

Индикаторы состояния подключения и сетевой активности на встроенном сетевом разъеме позволяют убедиться, что подключение работает и обеспечивает информацию о состоянии подключения.

- • Отсутствие активности и индикатор состояния подключения, и индикатор сетевой активности не горят.
- 10 Мбит/с индикатор состояния подключения не горит, а индикатор сетевой активности мигает желтым светом.
- 100 Мбит/с индикатор состояния подключения горит зеленым светом,

а индикатор сетевой активности мигает желтым светом.

- 1000 Мбит/с индикатор состояния подключения горит оранжевым светом, а индикатор сетевой активности мигает желтым светом.
- ПРИМЕЧАНИЕ. Индикатор состояния подключения на сетевом разъеме предназначен только для проводного кабельного подключения. Индикатор состояния подключения не указывает состояние беспроводных подключений.

## <span id="page-27-1"></span>Неполадки питания

#### Если индикатор питания не горит —

Компьютер выключен или не получает питание.

- • Повторно подсоедините кабель питания к разъему питания на компьютере и к электрической розетке.
- • Если компьютер подключен к сетевому фильтру, убедитесь, что кабель сетевого фильтра подсоединен к электрической розетке, а сам сетевой фильтр включен. Чтобы определить, правильно ли включается

компьютер, необходимо подключить его к электросети напрямую, без использования устройств защиты питания, сетевых фильтров и удлинительных кабелей питания.

- • Убедитесь, что электрическая розетка исправна, проверив ее при помощи другого устройства, например светильника.
- • Убедитесь, что горит индикатор блока питания на задней панели компьютера. Если индикатор не горит, возможно, имеется неполадка блока питания или кабеля питания.

Если устранить неполадку не удается, обратитесь в компанию Dell (см. раздел «Обращение в компанию Dell» на стр. [55](#page-54-1)).

#### Если индикатор питания горит белым светом, а компьютер не реагирует на действия пользователя — Возможно, не подключен или не включен дисплей. Убедитесь, что дисплей

подключен правильно, а затем выключите его и снова включите.

#### Если индикатор питания мигает белым

светом — Компьютер находится в спящем режиме. Для возобновления нормальной работы нажмите любую клавишу на клавиатуре, переместите мышь или проведите пальцем по сенсорной панели, или нажмите кнопку питания.

#### Если индикатор питания горит желтым

светом — Возможно, имеется неполадка системной платы или блока питания. Обратитесь за содействием в компанию Dell (см. раздел «Обращение в компанию Dell» на стр. [55\)](#page-54-1).

#### Если индикатор питания мигает желтым

светом — Возможно, имеется неполадка системной платы. Обратитесь за содействием в компанию Dell (см. раздел «Обращение в компанию Dell» на стр. [55](#page-54-1)).

Если возникают помехи, мешающие приему на компьютере — Какой-то паразитный сигнал создает помехи, прерывая или блокируя другие сигналы. Возможными источниками помех являются:

- • удлинительные кабели питания, клавиатуры и мыши;
- подключение слишком большого количества устройств к одному сетевому фильтру;
- • подключение нескольких сетевых фильтров к одной электрической розетке.

## <span id="page-29-0"></span>Неполадки памяти

#### Если выдается сообщение о недостаточной памяти —

- Сохраните и закройте все открытые файлы и закройте все неиспользуемые программы, чтобы проверить, не решит ли это возникшую проблему.
- Проверьте минимальные требования к памяти в документации по программе. При необходимости установите дополнительную память (см. Руководство по обслуживанию на веб-узле технической поддержки компании Dell по адресу support.dell.com).
- Переустановите модули памяти (см. Руководство по обслуживанию на вебузле технической поддержки компании Dell по адресу support.dell.com), чтобы обеспечить успешный обмен данными между компьютером и памятью.

#### Если возникают другие проблемы с памятью —

- Обязательно следуйте указаниям по установке модулей памяти (см. Руководство по обслуживанию на вебузле технической поддержки компании Dell по адресу support.dell.com).
- Проверьте, совместим ли модуль памяти с компьютером. Компьютер поддерживает память типа DDR3. Дополнительную информацию о поддерживаемых типах памяти смотрите в разделе «Технические характеристики» на стр. 59.
- Запустите диагностическую программу Dell Diagnostics (см. раздел «Dell Diagnostics» на стр. 37).
- Переустановите модули памяти (см. Руководство по обслуживанию на вебузле технической поддержки компании Dell по адресу support.dell.com), чтобы обеспечить успешный обмен данными между компьютером и памятью.

### <span id="page-30-1"></span><span id="page-30-0"></span>Зависания и неполадки программного обеспечения

#### Если компьютер на запускается -

Убедитесь, что кабель питания надежно подсоединен к компьютеру и электрической розетке.

#### Если программа не отвечает на запросы -

Завершите работу программы:

- 1. Нажмите одновременно клавиши <Ctrl><Shift><Esc>.
- 2. Откройте вкладку Приложения.
- 3. Выберите программу, которая перестала отвечать на запросы.
- 4. Нажмите кнопку Снять задачу.

Если происходит неоднократное аварийное завершение программы -Прочитайте документацию по программе.

При необходимости удалите программу и установите ее снова.

ПРИМЕЧАНИЕ. Обычно программное обеспечение включает в себя инструкции по установке, находящиеся в прилагаемой документации или на компакт-диске.

#### Если компьютер перестал реагировать на команды или появился сплошной синий экран —

#### ВНИМАНИЕ. Если не удастся нормально завершить работу операционной системы, может произойти потеря данных.

Если компьютер не реагирует на нажатие клавиш на клавиатуре или перемещение мыши, нажмите кнопку питания и не отпускайте ее не менее 8-10 секунд. пока компьютер не выключится. Затем перезапустите компьютер.

#### <span id="page-31-0"></span>Если программа предназначена для более ранних версий операционной системы Microsoft<sup>®</sup> Windows<sup>®</sup> —

#### Запустите Мастер совместимости

программ. Мастер совместимости программ настраивает программу таким образом. чтобы она работала в среде, аналогичной операционным системам, отличным от Windows Vista.

- 1. Нажмите Пуск  $\bigoplus$   $\rightarrow$  Панель управления $\rightarrow$ Программы→ Использование старых программ с этой версией Windows.
- 2. На экране приветствия нажмите кнопку Далее.
- 3. Следуйте инструкциям на экране.

#### Если возникают другие проблемы с памятью —

- Сразу же сделайте резервные копии файлов.
- Проверьте жесткий диск и компакт-диски с помощью программы поиска вирусов.
- Сохраните и закройте все открытые файлы и программы, а затем завершите работу компьютера с помощью меню Пуск  $\Theta$ .
- Прочитайте документацию по программе или обратитесь к разработчику за информацией по устранению неполадок.
	- Убелитесь, что программа совместима с операционной системой. установленной на компьютере.
	- Убедитесь, что компьютер отвечает минимальным требованиям к оборудованию, необходимым для запуска программного обеспечения. Соответствующую информацию смотрите в документации по программе.
	- Убедитесь, что программа правильно установлена и настроена.
	- Убедитесь, что драйверы устройств не конфликтуют с программой.
	- При необходимости удалите программу и установите ее снова.

## <span id="page-32-1"></span><span id="page-32-0"></span>Использование средств технической поддержки

## Центр технической поддержки компании Dell

Центр технической поддержки компании Dell (Dell Support Center) помогает найти необходимую информацию по обслуживанию и технической поддержке, а также сведения о конкретных системах.

Чтобы запустить это приложение, щелкните значок на панели задач.

На начальной странице Dell Support Center (Центр технической поддержки компании Dell) отображаются номер модели компьютера, номер метки обслуживания, код экспресс-обслуживания и контактные сведения о сервисных центрах.

На начальной странице также имеются ссылки для доступа к ресурсам:

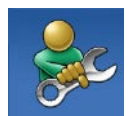

Self Help (Самостоятельное решение проблем) (включает разделы «Troubleshooting» (Поиск и устранение неполадок), «Security» (Безопасность), «System Performance» (Производительность системы), «Network/Internet» (Сеть/ Интернет), «Backup/ Recovery» (Архивация/Восстановление) и «Windows Operating System» (Операционная система Windows))

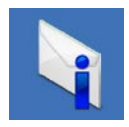

Alerts (Уведомления) (уведомления, касающиеся технической поддержки компьютера)

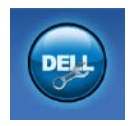

Assistance from Dell (Помощь от компании Dell) (включает разделы «Technical Support with DellConnect™», (Техническая поддержка с помощью утилиты DellConnect), «Customer Service» (Обслуживание пользователей), «Training and Tutorials» (Обучение и самоучители), «How-To Help with Dell on Call» (Практические советы и инструкции с использованием службы удаленной технической поддержки Dell on Call) и «Online Scan with PC CheckUp» (Удаленная интерактивная проверка компьютера с помощью утилиты PC CheckUp))

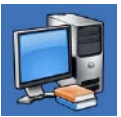

About Your System (Сведения о системе) (включает разделы «System Documentation» (Документация по системе), «Warranty Information» (Сведения о гарантийных обязательствах), «System Information» (Сведения о системе), «Upgrades & Accessories» (Модернизация и принадлежности))

Для просмотра дополнительной информации о Центре технической поддержки компании Dell и доступных средствах технической поддержки откройте вкладку Services (Сервисные услуги) на веб-узле support.dell.com.

## <span id="page-34-0"></span>Системные сообщения

В случае возникновения неполадки компьютера или ошибки может быть выдано системное сообщение, которое поможет установить причину неполадки и определить действия, необходимые для ее устранения.

И ПРИМЕЧАНИЕ. Если какого-либо полученного сообщения нет среди приведенных примеров, смотрите документацию по операционной системе или программе, которая работала В МОМАНТ АГО ПОЯВЛАНИЯ

Alert! Previous attempts at booting this system have failed at checkpoint [nnnn]. For help in resolving this problem, please note this checkpoint and contact Dell Technical Support (Внимание! Во время предыдущих загрузок системы происходил сбой в контрольной точке [nnnn]. Для устранения этой неполадки запишите эту контрольную точку и обратитесь в службу технической поддержки компании Dell) — Не удалось завершить процедуру загрузки компьютера три раза подряд из-за одинаковой ошибки (информацию

о получении помощи смотрите в разлеле «Обращение в компанию Dell» на стр. 55).

**CMOS checksum error (Ошибка контрольной** суммы CMOS) — Возможно, неисправна материнская плата или на исходе заряд батарейки часов истинного времени. Необходимо заменить батарейку. Смотрите Руководство по обслуживанию на веб-узле технической поддержки компании Dell по адресу support.dell.com или смотрите информацию о получении помощи в разлеле «Обрашение в компанию Dell» на стр. 55.

**CPU fan failure** (Отказ вентилятора  $LI$ ) — Произошел отказ вентилятора ЦП. Необходимо заменить вентилятор центрального процессора. Смотрите Руководство по обслуживанию на вебузле технической поддержки компании Dell по адресу support.dell.com.

Hard-disk drive failure (Отказ жесткого диска) — Возможный сбой жесткого диска во время его самотестирования при включении питания. Информацию о получении помощи смотрите в разделе «Обрашение в компанию Dell» на стр. 55.

#### Hard-disk drive read failure (Ошибка

чтения жесткого диска) — Возможный сбой жесткого диска во время проверки жесткого диска при загрузке. Информацию о получении помощи смотрите в разделе «Обращение в компанию Dell» на стр. [55.](#page-54-1)

Keyboard failure (Отказ клавиатуры) — Замените клавиатуру или проверьте, не отсоединился ли кабель.

No boot device available (Нет загрузочных устройств) — Отсутствует загрузочный раздел на жестком диске, отсоединился кабель жесткого диска или отсутствует загрузочное устройство.

- Если загрузочным устройством является жесткий диск, убедитесь, что его кабели подсоединены, а сам диск правильно установлен и разбит на разделы как загрузочное устройство.
- Войдите в программу настройки системы и проверьте правильность информации о последовательности загрузки. Смотрите Руководство по обслуживанию на веб-

узле технической поддержки компании Dell по адресу support.dell.com. No timer tick interrupt (Отсутствует прерывание от таймера) — Возможно, неисправна микросхема на системной плате или сама материнская плата. Смотрите Руководство по обслуживанию на веб-узле технической поддержки компании Dell по адресу support.dell.com или смотрите информацию о получении помощи в разделе «Обращение в компанию Dell» на стр. [55.](#page-54-1)

USB over current error (Ошибка из-за перегрузки устройства USB) — Отсоедините устройство USB. Для нормальной работы устройства USB требуется более мощный источник питания. Используйте внешний источник питания для подключения устройства USB или же, если в устройстве имеются два кабеля USB, подсоедините оба кабеля.

NOTICE - Hard Drive SELF MONITORING SYSTEM has reported that a parameter has exceeded its normal operating range. Dell recommends that you back up your data regularly. A parameter out of range may or may not indicate a potential

#### <span id="page-36-0"></span>hard drive problem (ВНИМАНИЕ! СИСТЕМОЙ

САМОКОНТРОЛЯ жесткого диска обнаружен выход параметра за пределы обычного рабочего диапазона. Компания Dell рекомендует регулярно выполнять резервное копирование данных. Параметр, выходящий за пределы диапазона, может свидетельствовать (но не обязательно свидетельствует) о возможной неполадке жесткого диска.) — Ошибка S.M.A.R.T, возможный отказ жесткого диска. Эту функцию можно включить или отключить в настройках BIOS. Информацию о получении помощи смотрите в разделе «Обращение в компанию Dell» на стр. [55](#page-54-1).

## Средство устранения неполадок оборудования

Если во время настройки операционной системы не обнаружено или обнаружено, но неправильно конфигурировано какоелибо устройство, то для устранения ошибок несовместимости можно воспользоваться средством устранения неполадок оборудования.

Чтобы запустить средство устранения неполадок оборудования, выполните следующее.

- **1. Нажмите Пуск → Справка и поддержка.**
- **2.** Введите в поле поиска устранение неполадок оборудования и нажмите клавишу <Enter>, чтобы запустить поиск.
- **3.** В результатах поиска выберите пункт, точнее всего описывающий неполадку, и выполните остальные шаги по ее поиску и устранению.

## <span id="page-36-1"></span>Dell Diagnostics

При возникновении неполадок компьютера выполните проверки, описанные в разделе «Зависания и неполадки программного обеспечения» на стр. [31,](#page-30-1) и запустите диагностическую программу Dell Diagnostics, прежде чем обращаться за консультацией в службу технической поддержки компании Dell.

Перед началом работы рекомендуется распечатать процедуры из этого раздела.

- **ИЗ ПРИМЕЧАНИЕ.** Программа Dell Diagnostics работает только на компьютерах марки Dell.
- ПРИМЕЧАНИЕ. Диск Drivers and Utilities (Драйверы и утилиты) является дополнительным и может не поставляться с компьютером.

Изучите информацию о конфигурации компьютера в разделе «Программа настройки системы» в Руководстве по обслуживанию и убедитесь, что устройство, которое вы хотите проверить, отображается в программе настройки системы и является активным.

Запустите программу Dell Diagnostics с жесткого диска или диска Drivers and Utilities (Драйверы и утилиты).

## Запуск программы Dell Diagnostics

#### с жесткого диска

Программа Dell Diagnostics находится в скрытом разделе с диагностической утилитой на жестком диске.

ПРИМЕЧАНИЕ. Если на дисплее компьютера отсутствует изображение, смотрите раздел «Обращение в компанию Dell» на стр. [55](#page-54-1).

- **1.** Убедитесь, что компьютер подключен к заведомо исправной электрической розетке.
- **2.** Включите (или перезапустите) компьютер.
- **3.** При появлении логотипа DELL™ сразу нажмите клавишу <F12>. Выберите Diagnostics (Диагностика) из меню загрузки и нажмите клавишу <Enter>.

При этом на некоторых компьютерах будет запущена предзагрузочная проверка системы (PSA).

- ПРИМЕЧАНИЕ. Если вы не успели нажать эту клавишу и появился логотип операционной системы, дождитесь появления рабочего стола Microsoft® Windows®, затем выключите компьютер и повторите попытку.
- ПРИМЕЧАНИЕ. Если появится сообщение о том, что раздел с диагностической утилитой не найден, запустите программу Dell Diagnostics с диска Drivers and Utilities (Драйверы и утилиты).

Если запустится предзагрузочная проверка системы:

- a. Начнется выполнение диагностических предзагрузочных проверок системы.
- b. В случае успешного завершения предзагрузочной проверки системы появится следующее сообщение: «No problems have been found with this system so far. Do you want to run the remaining memory tests? This will take about 30 minutes or more. Do you want to continue? (Recommended). (Никаких проблем с данной системой пока не обнаружено. Хотите выполнить остальные проверки памяти? Это займет примерно 30 минут или немного дольше. Хотите продолжить? (Рекомендуется))»
- c. Если имеются проблемы с памятью, нажмите клавишу <y>, в остальных случаях нажмите клавишу <n>.

Появится следующее сообщение:

«Booting Dell Diagnostic Utility Partition. Press any key to continue. (Выполняется загрузка из раздела с диагностической утилитой Dell. Нажмите любую клавишу для продолжения.)»

d. Нажмите любую клавишу, чтобы перейти в окно Choose An Option (Выбор варианта).

Если предзагрузочная проверка системы не запустится:

Нажмите любую клавишу, чтобы запустить программу Dell Diagnostics из раздела с диагностической утилитой на жестком диске и перейти в окно Choose An Option (Выбор варианта).

- **4.** Выберите проверку, которую вы хотите запустить.
- **5.** Если во время проверки возникнет проблема, появится сообщение с кодом

ошибки и описанием проблемы. Запишите код ошибки и описание проблемы, и обратитесь в компанию Dell (см. раздел «Обращение в компанию Dell» на стр. [55](#page-54-1)).

- ПРИМЕЧАНИЕ. Номер метки обслуживания компьютера отображается в верхней части экрана каждой проверки. При обращении в компанию Dell сотрудники службы технической поддержки попросят сообщить номер метки обслуживания.
- **6.** После завершения проверок закройте экран с проверками, чтобы вернуться в окно Choose An Option (Выбор варианта).

Чтобы выйти из программы Dell Diagnostics и перезапустить компьютер, нажмите кнопку Exit (Выход).

#### Запуск программы Dell Diagnostics с диска Drivers and Utilities (Драйверы и утилиты)

- **1.** Вставьте диск Drivers and Utilities (Драйверы и утилиты).
- **2.** Выключите компьютер и снова его включите.

При появлении логотипа DELL сразу нажмите клавишу <F12>.

- ПРИМЕЧАНИЕ. Если вы не успели нажать эту клавишу и появился логотип операционной системы, дождитесь появления рабочего стола Microsoft® Windows®, затем выключите компьютер и повторите попытку.
- ПРИМЕЧАНИЕ. Последующие шаги изменяют последовательность загрузки только на один раз. При следующем запуске компьютер загружается с устройств в том порядке, который указан в программе настройки системы.
- **3.** При появлении списка загрузочных устройств выделите CD/DVD/CD-RW (Дисковод CD/DVD/CD-RW) и нажмите клавишу <Enter>.
- **4.** Выберите из появившегося меню пункт Boot from CD-ROM (Загрузка с компактдиска) и нажмите клавишу <Enter>.
- **5.** Введите 1, чтобы запустить меню компактдиска, и нажмите для продолжения клавишу <Enter>.
- **6.** В нумерованном списке выберите пункт Run the 32 Bit Dell Diagnostics (Запуск 32-разрядной программы Dell Diagnostics). Если в списке указаны несколько версий, выберите версию, соответствующую вашему компьютеру.
- **7.** Выберите проверку, которую вы хотите запустить.
- **8.** Если во время проверки возникнет проблема, появится сообщение с кодом ошибки и описанием проблемы. Запишите

код ошибки и описание проблемы, и обратитесь в компанию Dell (см. раздел «Обращение в компанию Dell» на стр. [55\)](#page-54-1).

- ПРИМЕЧАНИЕ. Номер метки обслуживания компьютера отображается в верхней части экрана каждой проверки. Номер метки обслуживания помогает идентифицировать компьютер при обращении в компанию Dell.
- **9.** После завершения проверок закройте экран с проверками, чтобы вернуться в окно Choose An Option (Выбор варианта).

Чтобы выйти из программы Dell Diagnostics и перезапустить компьютер, нажмите кнопку Exit (Выход).

**10.** Извлеките диск Drivers and Utilities (Драйверы и утилиты).

## <span id="page-41-0"></span>Восстановление операционной системы

Ниже перечислены способы восстановления операционной системы.

- Функция восстановления системы приволит операционную систему компьютера в предыдущее состояние, не влияя при этом на файлы ланных. Используйте функцию восстановления системы как первоочередное средство восстановления операционной системы и сохранения файлов ланных.
- Утилита восстановления заводского образа диска компьютера Dell Factory Image Restore восстанавливает работоспособное состояние жесткого диска на момент приобретения компьютера. При выполнении этой процедуры полностью удаляются все данные на жестком диске. включая все приложения, установленные после приобретения компьютера. Используйте утилиту восстановления заводского образа диска компьютера Dell. только если не удалось устранить неполадки операционной системы с помощью функции восстановления системы.
- Если в комплект поставки компьютера входит диск Operating System (Операционная система), можете воспользоваться им для восстановления операционной системы. Однако следует помнить, что использование диска Operating System (Операционная система) также приводит к удалению всех данных на жестком диске. Используйте этот диск только в том случае, если не удалось устранить неполадки операционной системы с помощью функции восстановления системы.

### <span id="page-41-1"></span>Восстановление системы

Операционные системы Windows имеют функцию восстановления системы. которая позволяет восстановить прежнее работоспособное состояние операционной системы компьютера (не затрагивая при этом файлы данных), если изменения в оборудовании, программном обеспечении или других параметрах системы нарушили

стабильную работу компьютера. Все изменения. вносимые функцией восстановления системы. являются полностью обратимыми.

- ВНИМАНИЕ. Регулярно делайте резервные копии файлов данных. Функция восстановления системы не отслеживает изменения в файлах данных и не восстанавливает эти файлы.
- И ПРИМЕЧАНИЕ. В этом документе описаны процедуры для вида Windows по умолчанию. Они могут не лействовать. если на компьютере Dell™ выбран классический вид Windows.

#### Запуск функции восстановления системы

- 1. Нажмите Пуск
- 2. В поле Start Search (Начать поиск) введите **BOCCTAHOBTAHMA CMCTAMH M HAWMUTA** клавишу <Enter>.
- И ПРИМЕЧАНИЕ. Может открыться окно Контроль учетных записей пользователей. Если вы работаете в системе в качестве администратора, нажмите Продолжить: в противном

случае обратитесь к алминистратору. чтобы продолжить работу.

3. Нажмите кнопку Далее и следуйте инструкциям на экране.

Если устранить неполалку с помощью функции восстановления системы не удастся, можно отменить последнее восстановление системы.

#### Отмена последнего восстановления системы

- ПРИМЕЧАНИЕ. Перед отменой послелнего восстановления системы сохраните и закройте все открытые файлы и выйдите из всех программ. Не изменяйте, не открывайте и не удаляйте никакие файлы и программы до завершения восстановления системы.
- 1. Нажмите Пуск $\bigoplus$ .
- 2. В поле Start Search (Начать поиск) введите ВОССТАНОВЛЕНИЕ СИСТЕМЫ И НАЖМИТЕ клавишу <Enter>.
- 3. Нажмите кнопку Отменить последнее восстановление, затем нажмите кнопку Далее.

## <span id="page-43-0"></span>Утилита восстановления заводского образа диска Dell Factory Image Restore

ВНИМАНИЕ. При использовании утилиты восстановления заводского образа диска компьютера Dell безвозвратно стираются все данные на жестком диске и удаляются все программы и драйверы, установленные после приобретения компьютера. По возможности сделайте резервную копию данных перед использованием этой утилиты. Используйте утилиту восстановления заводского образа диска компьютера Dell, только если не удалось устранить неполадки операционной системы с помощью функции восстановления системы.

ПРИМЕЧАНИЕ. Утилита восстановления заводского образа жесткого диска компьютера Dell может быть недоступна в некоторых странах или на определенных компьютерах.

Использовать утилиту восстановления заводского образа жесткого диска компьютера Dell для восстановления операционной системы следует только в самом крайнем случае. Эта утилита восстанавливает работоспособное состояние жесткого диска на момент приобретения компьютера. Любые программы или файлы, добавленные после приобретения компьютера, в том числе файлы данных, будут полностью удалены с жесткого диска. Файлами данных являются документы, электронные таблицы, сообщения электронной почты, цифровые фотографии, музыкальные файлы и т.д. По возможности сделайте резервную копию всех данных перед использованием утилиты восстановления заводского образа диска.

#### Выполнение восстановления заводского образа диска компьютера Dell

- **1.** Включите компьютер. При появлении на экране логотипа Dell несколько раз нажмите клавишу <F8>, чтобы открылось окно Vista Advanced Boot Options (Дополнительные параметры загрузки Vista).
- ПРИМЕЧАНИЕ. Если вы не успели нажать эту клавишу и появился логотип операционной системы, дождитесь появления рабочего стола Microsoft® Windows®, затем выключите компьютер и повторите попытку.
- **2.** Выберите Восстановление системы.
- **3.** Откроется окно Параметры восстановления системы.
- **4.** Выберите раскладку клавиатуры и нажмите кнопку Далее.
- **5.** Чтобы получить доступ к параметрам восстановления, войдите в систему в качестве локального пользователя. Чтобы получить доступ к командной строке, введите administrator (администратор) в поле Имя пользователя, а затем нажмите OK.
- **6.** Нажмите Dell Factory Image Restore (Утилита восстановления заводского образа диска компьютера Dell). Появится экран приветствия Dell Factory Image Restore (Восстановление заводского образа диска компьютера Dell).
- ПРИМЕЧАНИЕ. В зависимости от конфигурации компьютера вам может понадобиться выбрать Dell Factory Tools (Заводские инструментальные средства Dell), а затем Dell Factory Image Restore (Восстановление заводского образа диска компьютера Dell).
- **7.** Нажмите кнопку Next (Далее). Откроется экран Confirm Data Deletion (Подтверждение удаления данных).
- ПРИМЕЧАНИЕ. Чтобы отказаться <u>U</u>s от дальнейшей работы с утилитой восстановления заводского образа диска, нажмите кнопку Cancel (Отмена).
- **8.** Установите флажок для подтверждения желания продолжить переформатирование жесткого диска и восстановление системного

<span id="page-45-0"></span>программного обеспечения до заводского состояния, а затем нажмите кнопку Next (Далее).

Начнется процесс восстановления, для завершения которого может потребоваться пять и более минут. После приведения операционной системы и установленных при сборке приложений в то состояние, в котором они были при отгрузке с завода, появится соответствующее сообщение.

**9.** Нажмите кнопку Finish (Готово), чтобы перезагрузить компьютер.

## Переустановка операционной системы

#### Перед началом работы

Если в целях устранения проблем с новыми драйверами вы собираетесь переустановить операционную систему Microsoft® Windows®, сначала попробуйте использовать стандартную функцию отката драйверов устройств в Windows. Если с помощью отката драйвера устройства неполадку устранить не удается, воспользуйтесь функцией

восстановления системы, чтобы вернуть операционную систему в то работоспособное состояние, в котором она была до установки нового драйвера устройства. Смотрите раздел «Восстановление системы» на стр. [42](#page-41-1).

#### ВНИМАНИЕ. Перед установкой создайте резервные копии всех файлов данных на основном жестком диске. При использовании обычных конфигураций жестких дисков основным является тот жесткий диск, который компьютер обнаруживает первым.

Для переустановки Windows понадобятся следующие диски:

- диск Dell Operating System (Операционная система для компьютера Dell)
- диск Dell Drivers and Utilities (Драйверы и утилиты для компьютера Dell)
- **И ПРИМЕЧАНИЕ.** На диске Dell Drivers and Utilities (Драйверы и утилиты для компьютера Dell) содержатся драйверы, которые были установлены во время сборки компьютера. Используйте диск Dell Drivers and Utilities (Драйверы

<span id="page-46-0"></span>и утилиты для компьютера Dell) для загрузки всех необходимых драйверов. В зависимости от региона, откуда вы заказывали компьютер, или от того, заказывали ли вы диск Dell Drivers and Utilities (Драйверы и утилиты для компьютера Dell) и диск Dell Operating System (Операционная система для компьютера Dell), они могут не поставляться с компьютером.

#### Переустановка Windows Vista®

Процесс переустановки может занять 1-2 часа. После переустановки операционной системы необходимо будет установить драйверы устройств, антивирусные и другие программы.

- **1.** Сохраните и закройте все открытые файлы и выйдите из всех программ.
- **2.** Вставьте диск Operating System (Операционная система).
- **3.** Если появится сообщение Установка Windows, нажмите кнопку Выход.
- **4.** Перезапустите компьютер.
- **5.** При появлении логотипа DELL сразу нажмите клавишу <F12>.
- ПРИМЕЧАНИЕ. Если вы не успели нажать эту клавишу и появился логотип операционной системы, дождитесь появления рабочего стола Microsoft® Windows®, затем выключите компьютер и повторите попытку.
- ПРИМЕЧАНИЕ. Последующие шаги изменяют последовательность загрузки только на один раз. При следующем запуске компьютер загружается с устройств в том порядке, который указан в программе настройки системы.
- **6.** При появлении списка загрузочных устройств выделите CD/DVD/CD-RW Drive (Дисковод CD/DVD/CD-RW) и нажмите клавишу <Enter>.
- **7.** Нажмите любую клавишу при появлении подсказки Boot from CD-ROM (Загрузка с компакт-диска).

Следуйте инструкциям на экране для завершения установки.

## <span id="page-47-0"></span>Получение справки

В случае возникновения неполадок в работе компьютера можно предпринять указанные ниже шаги по диагностике и устранению неполадок.

- **1.** Ознакомьтесь с информацией и процедурами по устранению возникшей неполадки компьютера в разделе «Устранение неполадок» на стр. [26.](#page-25-1)
- **2.** Ознакомьтесь с порядком запуска диагностической программы Dell Diagnostics в разделе «Dell Diagnostics» на стр. [37.](#page-36-1)
- **3.** Заполните форму «Диагностическая контрольная таблица» на стр. [54.](#page-53-1)
- **4.** Воспользуйтесь широким набором онлайновых служб на веб-узле технической поддержки компании Dell (support.dell.com), которые предназначены для оказания помощи в установке компонентов и устранении неполадок. Более подробный перечень онлайновых служб технической поддержки компании

Dell смотрите в разделе «Онлайновые службы» на стр. [50.](#page-49-1)

- **5.** Если предыдущие шаги не решили проблему, смотрите раздел «Обращение в компанию Dell» на стр. [55](#page-54-1).
- ПРИМЕЧАНИЕ. Чтобы специалисты службы поддержки компании Dell смогли оказать необходимое содействие, звонить в службу поддержки следует с телефона, находящегося рядом с компьютером.
- ПРИМЕЧАНИЕ. Система обслуживания клиентов компании Dell через код экспресс-обслуживания может быть недоступна в некоторых странах.

Когда автоматическая служба приема звонков компании Dell выдаст запрос на ввод кода экспресс-обслуживания, введите его, чтобы ваш звонок переадресовали соответствующему специалисту службы технической поддержки. Если вы не знаете кода экспресс-обслуживания, откройте папку <span id="page-48-0"></span>**Dell Accessories (Сопутствующие средства** Dell), дважды шелкните значок Express Service Code (Кол экспресс-обслуживания) и лалее слелуйте инструкциям на экране.

И ПРИМЕЧАНИЕ. Некоторые из указанных служб могут быть недоступны за пределами континентальной части США. Информацию о доступных службах можно получить в местном представительстве компании Dell.

### Техническая поддержка и обслуживание клиентов

Сотрудники службы технической поддержки компании Dell готовы ответить на ваши вопросы, касающиеся оборудования марки Dell. Персонал службы технической поддержки использует компьютерные методы диагностики, что позволяет быстро и точно отвечать на вопросы клиентов.

Если понадобится обратиться в службу технической поддержки компании Dell. ознакомьтесь с разлелом «Прежде чем позвонить» на стр. 54, а затем посмотрите контактные сведения для своего региона или зайдите на веб-узел support.dell.com.

## **DellConnect™**

DellConnect - простое средство онлайнового лоступа, которое позволяет сотрудникам службы технической поддержки компании Dell получить доступ к вашему компьютеру через широкополосное полключение. провести диагностику возникшей неполадки и устранить ее под вашим наблюдением. Для просмотра дополнительной информации посетите веб-узел www.dell.com/dellconnect.

## <span id="page-49-1"></span><span id="page-49-0"></span>Онлайновые службы

Ознакомиться с продуктами и услугами компании Dell можно на следующих веб-узлах:

- • www.dell.com
- www.dell.com/ap (только для стран азиатско-тихоокеанского региона)
- www.dell.com/jp (только для Японии)
- www.euro.dell.com (только для стран Европы)
- www.dell.com/la (для стран Латинской Америки и Карибского бассейна)
- • www.dell.ca (только для Канады)

Доступ к службе технической поддержки компании Dell можно получить с помощью следующих веб-узлов и адресов электронной почты:

#### Веб-узлы службы технической поддержки компании Dell

- • support.dell.com
- support.jp.dell.com (только для Японии)
- support.euro.dell.com (только для стран Европы)

#### Адреса электронной почты службы технической поддержки компании Dell • mobile\_support@us.dell.com

- • support@us.dell.com
- la-techsupport@dell.com (только для стран Латинской Америки и Карибского бассейна)
- apsupport@dell.com (только для стран азиатско-тихоокеанского региона)

#### Адреса электронной почты службы маркетинга и отдела продаж компании Dell

- apmarketing@dell.com (только для стран азиатско-тихоокеанского региона)
- sales\_canada@dell.com (только для Канады)

### Анонимный вход на FTP-сервер

#### • ftp.dell.com

При входе в систему укажите в качестве имени пользователя anonymous, а в качестве пароля используйте свой адрес электронной почты.

### <span id="page-50-0"></span>Автоматическая система отслеживания заказов

Чтобы проверить состояние заказа по продукции компании Dell, можно посетить веб-узел support.dell.com или позвонить в автоматическую систему отслеживания заказов. Вам будет задано несколько вопросов, записанных на магнитофонную ленту, чтобы идентифицировать ваш заказ и выдать информацию о его исполнении. Номер телефона для своего региона смотрите в разделе «Обращение в компанию Dell» на стр. [55](#page-54-1).

Если при получении заказа возникнут проблемы, например недостающие или незаказанные детали, ошибки в счете и т.д., свяжитесь с компанией Dell для их устранения. Во время звонка держите под рукой счет или упаковочный лист. Номер телефона для своего региона смотрите в разделе «Обращение в компанию Dell» на стр. [55.](#page-54-1)

## Информация о продуктах

Если потребуется получить информацию о других продуктах, которые можно приобрести у компании Dell, или сделать заказ, посетите веб-узел компании Dell по адресу www.dell.com. Номер телефона для своего региона или номер телефона, по которому можно поговорить со специалистом по продажам, смотрите в разделе «Обращение в компанию Dell» на стр. [55](#page-54-1).

## <span id="page-51-0"></span>Возврат изделий для гарантийного ремонта или в счет кредита

Прежде чем возвращать изделия для гарантийного ремонта или в счет кредита, выполните следующие действия.

- ПРИМЕЧАНИЕ. Прежде чем возвращать изделие компании Dell, не забудьте создать резервные копии всех данных на жестком диске или на любом другом запоминающем устройстве в изделии. Удалите все конфиденциальные, частные и личные сведения, а также извлеките все съемные носители, такие как компактдиски и платы PC Card. Компания Dell не несет ответственность за какие-либо конфиденциальные, частные или личные сведения; потерянные или поврежденные данные; или за повреждение или утрату съемных носителей, которые могут находиться в возвращаемом изделии.
- **1.** Обратитесь в компанию Dell, чтобы получить номер разрешения на возврат изделия (Return Material Authorization Number), и запишите его на наружной стороне коробки. Номер телефона для своего региона смотрите в разделе «Обращение в компанию Dell» на стр. [55](#page-54-1).
- **2.** Вложите копию счета и письмо с указанием причины возврата.
- **3.** Вложите копию диагностической контрольной таблицы (смотрите раздел «Диагностическая контрольная таблица» на стр. [54\)](#page-53-1), указав ней выполненные проверки и сообщения об ошибках, выданные диагностической программой Dell Diagnostics (смотрите раздел «Dell Diagnostics» на стр. [37\)](#page-36-1).
- **4.** При возврате изделия в счет кредита включите в посылку дополнительные принадлежности, прилагаемые к изделию (кабели питания, программное обеспечение, руководства и т.д.).
- **5.** Для отправки возвращаемого оборудования используйте фирменную (или аналогичную) упаковку.
- ПРИМЕЧАНИЕ. Доставка производится за счет пользователя. Пользователь также сам должен страховать все возвращаемые изделия и принимать на себя риск потери посылки во время доставки в компанию Dell. Отправка посылок наложенным платежом не разрешается.
- ПРИМЕЧАНИЕ. Посылки, при отправке которых не было выполнено любое из этих требований, не принимаются почтовой службой компании Dell и отсылаются обратно.

## <span id="page-53-2"></span><span id="page-53-0"></span>Прежде чем позвонить

ПРИМЕЧАНИЕ. Во время звонка будьте готовы сообщить код экспрессобслуживания. С помощью этого кола автоматическая телефонная служба поддержки компании Dell сможет быстро соелинить вас с нужным специалистом. Вас могут также попросить сообщить номер метки обслуживания (указанный на этикетке пол панелью FlexBay).

Не забудьте заполнить приведенную ниже диагностическую контрольную таблицу. Перед звонком в службу технической поддержки компании Dell следует включить компьютер и во время разговора находиться рядом с ним. Вас могут попросить ввести некоторые команды, подробно рассказать. что происходит с компьютером при выполнении различных операций, или выполнить другие действия для устранения неполадок, возможные только при непосредственной работе с компьютером. Позаботьтесь о том, чтобы документация на компьютер была под рукой.

#### <span id="page-53-1"></span>Диагностическая контрольная таблица

- •Имя и фамилия:
- Дата заполнения:
- •Алрес:
- Телефон:
- Номер метки обслуживания и кол экспресс-обслуживания (находятся на этикетке пол панелью flexBay).
- Номер разрешения на возврат изделия (если таковой был назначен сотрудником службы технической поддержки компании Dell):
- Тип и версия операционной системы:
- Устройства:
- Платы расширения:
- Подключены ли вы к сети? Да/Нет
- Тип сети, версия и используемый сетевой адаптер:
- Установленные программы и их версии:

<span id="page-54-0"></span>Для определения содержимого загрузочных файлов компьютера смотрите локументацию к операционной системе. Если к компьютеру полключен принтер, распечатайте кажлый файл В противном случае выпишите содержимое каждого файла перед тем, как позвонить в компанию Dell

- Сообщение об ошибке, звуковой сигнал или код диагностики:
- Описание неполадки и действия. предпринятые для ее устранения:

## <span id="page-54-1"></span>Обращение в компанию Dell

Клиентам из США необходимо позвонить по номеру 800-WWW-DELL (800-999-3355).

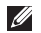

И ПРИМЕЧАНИЕ. При отсутствии действующего подключения к Интернету можно найти контактные сведения в счете на приобретенное изделие, упаковочном листе, накладной или каталоге продукции компании Dell.

Компания Dell прелоставляет несколько вариантов поллержки и обслуживания через Интернет и по телефону. Доступность служб различается в зависимости от страны и типа пролукции, и некоторые службы могут быть нелоступны в вашем регионе. Порядок обращения в корпорацию Dell по вопросам сбыта, технической поллержки или обслуживания потребителей описан ниже.

- 1. Посетите веб-узел support.dell.com.
- 2. Выберите свою страну или свой регион в раскрывающемся меню Choose A Country/Region (Выбор страны/региона) в нижней части страницы.
- 3. Шелкните Contact Us (Контакты) с левой стороны страницы.
- 4. Выберите соответствующую службу или ссылку на ресурс технической поддержки, в зависимости от ваших потребностей.
- 5. Выберите удобный для вас способ обращения в компанию Dell.

## <span id="page-55-0"></span>Источники дополнительной информации и ресурсов

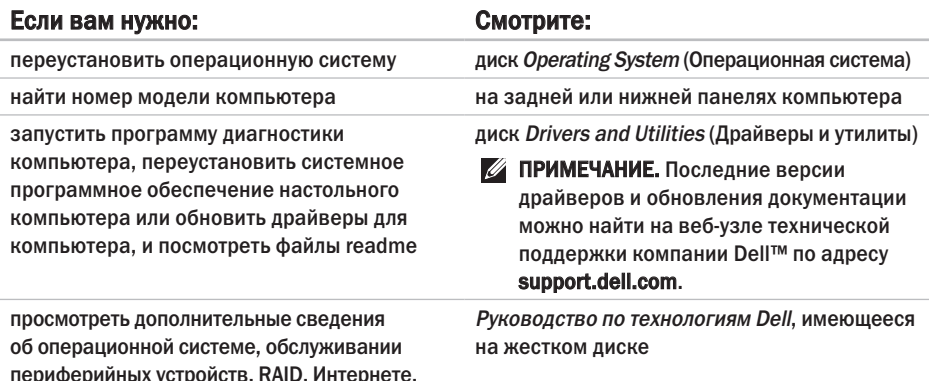

Bluetooth<sup>®</sup>, работе в сети и электронной почте

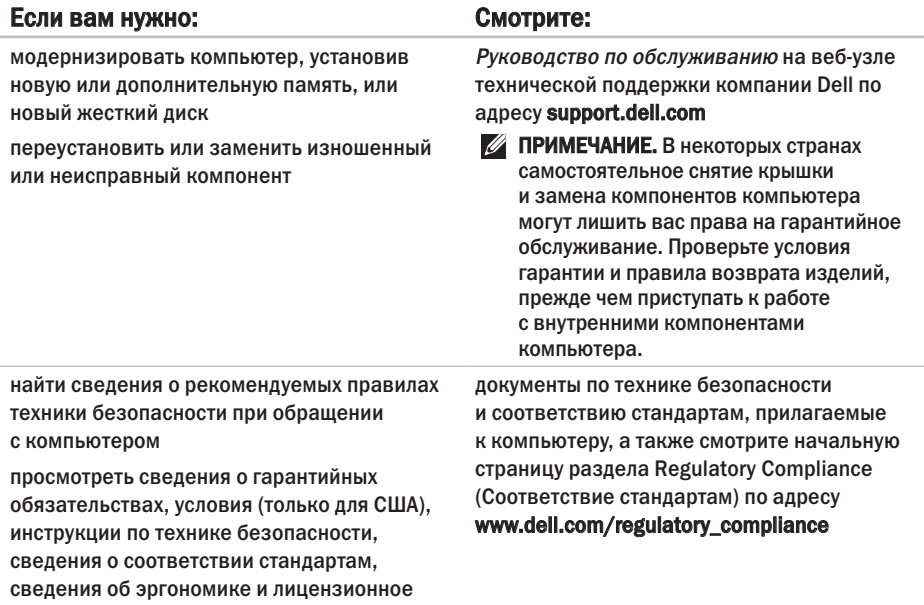

соглашение конечного пользователя

<span id="page-57-0"></span>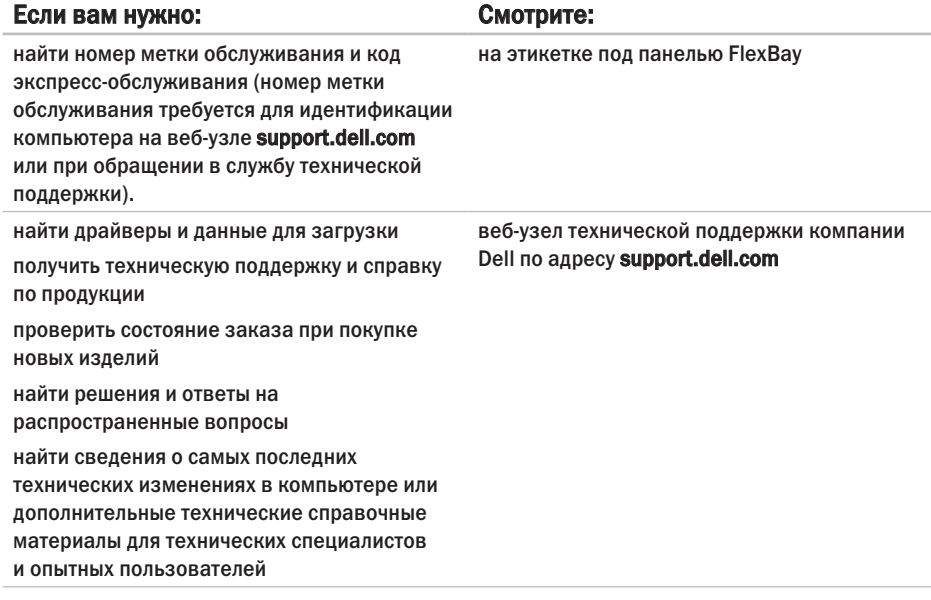

## <span id="page-58-1"></span><span id="page-58-0"></span>Технические характеристики

#### Модель компьютера

Studio XPS™ 435T/9000

В этом разделе содержатся сведения, которые могут вам понадобится для подготовки компьютера к работе, обновления драйверов и модернизации компьютера.

 $\mathscr{U}$ 

ПРИМЕЧАНИЕ. Предложения в разных регионах могут отличаться друг от друга. Для просмотра дополнительной информации о конфигурации компьютера нажмите Пуск  $\rightarrow$  Справка и поддержка, а затем выберите нужный пункт для просмотра информации о компьютере.

#### Процессор

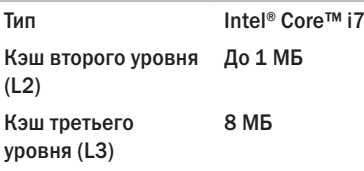

#### Дисководы и диски

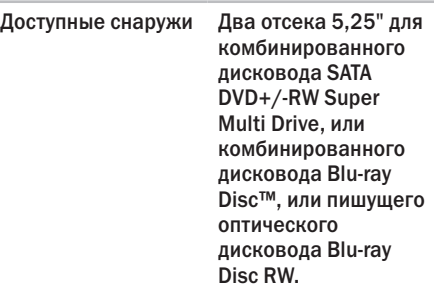

<span id="page-59-0"></span>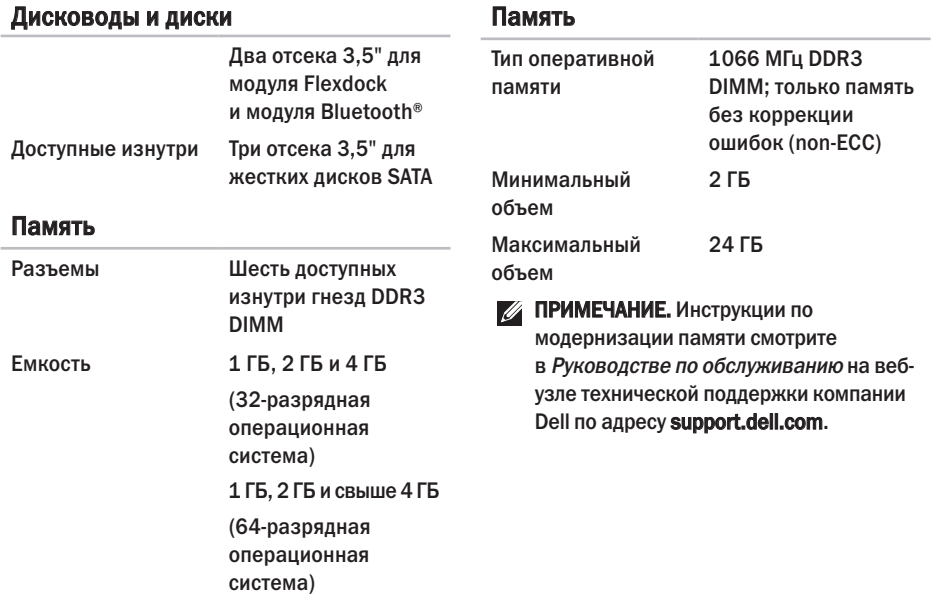

#### **Технические характеристики**

<span id="page-60-0"></span>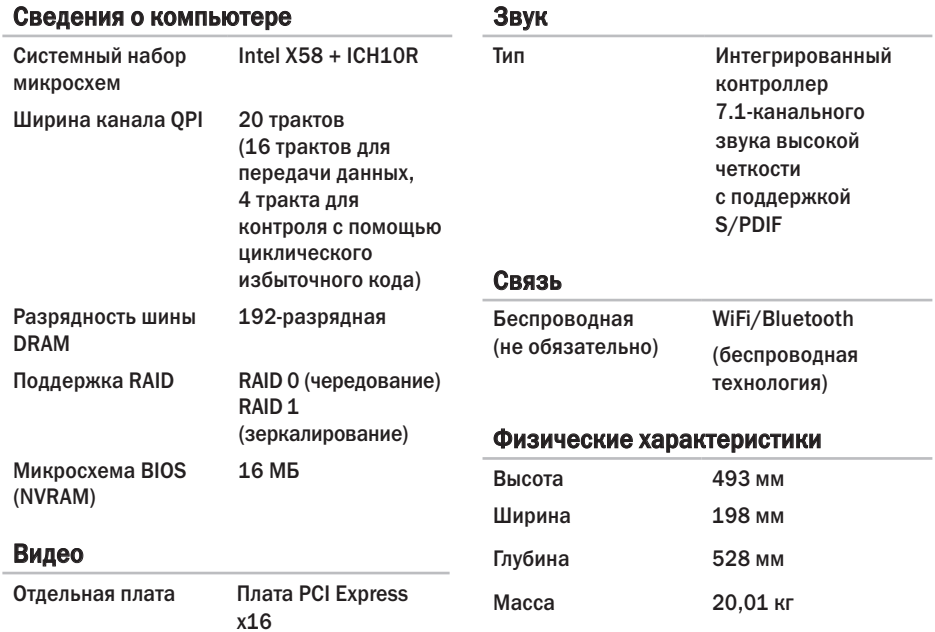

#### Внешние разъемы

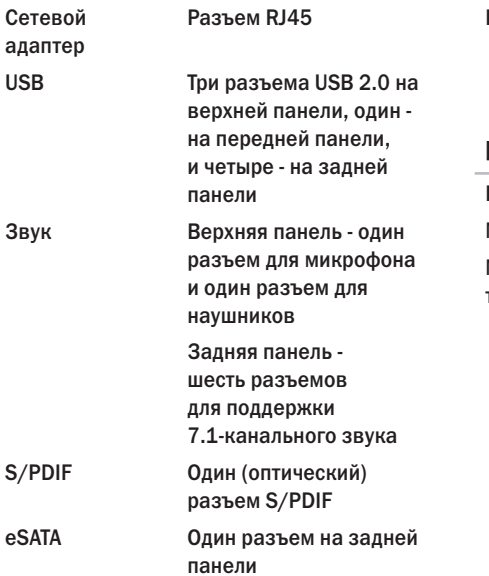

#### Внешние разъемы

IEEE 1394 Один 6-контактный последовательный разъем на задней панели

#### Питание

Питание постоянным током Мощность 475 Вт Максимальное 1621 БТЕ/ч тепловыделение  $\mathbb{Z}$ 

ПРИМЕЧАНИЕ. Тепловыделение рассчитывается на основе номинальной потребляемой мощности.

<span id="page-62-0"></span>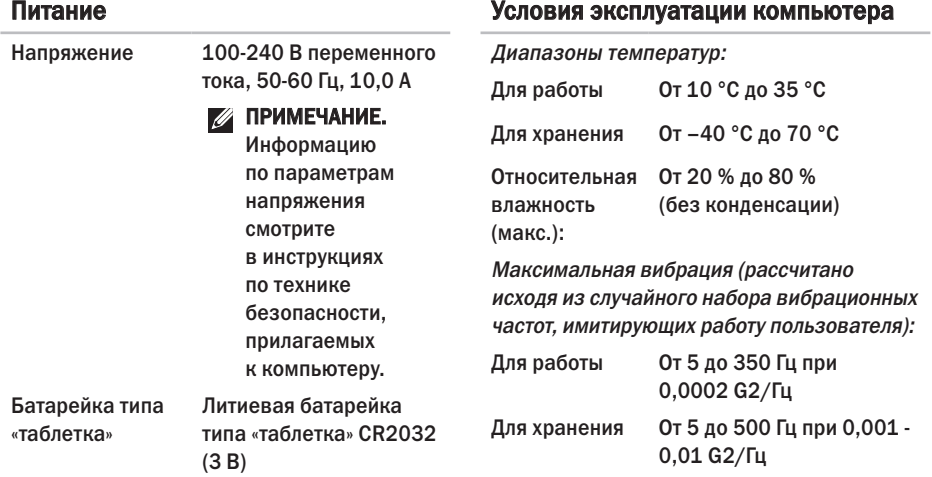

#### Условия эксплуатации компьютера

Максимальная ударная нагрузка (измерена при припаркованных головках жесткого диска и полусинусоиде длиной 2 мс):

Для работы 40 G +/- 5 % при длительности импульсной ударной нагрузки 2 мс +/- 10 % (равносильно 51 см/с)

Для хранения 105 G +/- 5 % при длительности импульсной ударной нагрузки 2 мс +/- 10 % (равносильно 127 см/с)

#### Условия эксплуатации компьютера

Высота над уровнем моря (макс.):

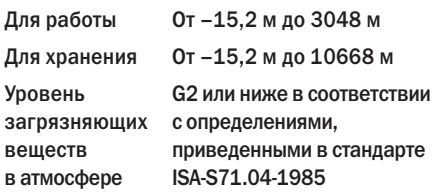

## <span id="page-64-0"></span>Приложение

# Предупреждение<br>в отношении продукта компании Macrovision

В данном изделии используется технология защиты авторского права, защищенная патентными формулами на способ в рамках определенных патентов США, а также другие правами на объекты интеллектуальной собственности, принадлежащими Macrovision Corporation и другим владельцам. Указанная технология защиты авторских прав может использоваться только с разрешения Macrovision Corporation и только в домашних условиях или иных условиях ограниченного просмотра, если Macrovision Corporation не дала иного разрешения. Инженерный анализ и дизассемблирование запрещаются.

## <span id="page-65-0"></span>Указатель

## D

DellConnect **[49](#page-48-0)** Dell Diagnostics **[37](#page-36-0)**

### H

HDMI

дисплей **[8](#page-7-0)**

## U

USB 2.0

разъемы на задней панели **[21](#page-20-0)** разъемы на передней панели **[17](#page-16-0)**, **[18](#page-17-0)**

### W

Windows Vista®

мастер совместимости программ **[32](#page-31-0)** переустановка **[47](#page-46-0)**

Windows, переустановка **[42](#page-41-0)**

## А

адреса электронной почты службы технической поддержки **[50](#page-49-0)** адреса электронной почты службы технической поддержки **[50](#page-49-0)**

### Б

беспроводное сетевое подключение **[27](#page-26-0)**

### В

веб-узел службы технической поддержки компании Dell **[58](#page-57-0)** веб-узлы службы технической поддержки по всему миру **[50](#page-49-0)** возвраты в рамках гарантии **[52](#page-51-0)** возможности компьютера **[22](#page-21-0)** восстановление заводского образа диска **[44](#page-43-0)** восстановление системы **[42](#page-41-0)** вход на FTP-сервер, анонимный **[50](#page-49-0)**

гнездо защитного кабеля **[19](#page-18-0)**

## Д

Г

данные, резервное копирование **[24](#page-23-0)** диагностическая контрольная таблица **[54](#page-53-0)** диски DVD, воспроизведение и создание **[22](#page-21-0)** драйверы и данные для загрузки **[58](#page-57-0)**

## Ж

жесткий диск

тип **[60](#page-59-0)**

## И

индивидуальная настройка параметры потребления энергии **[23](#page-22-0)** рабочий стол **[22](#page-21-0)**

индикатор активности жесткого диска **[17](#page-16-0)** источники дополнительной информации **[56](#page-55-0)**

## К

кнопка выброса **[16](#page-15-0)** кнопка и индикатор питания **[18](#page-17-0)** код экспресс-обслуживания **[48](#page-47-0)** компакт-диски, воспроизведение и создание **[22](#page-21-0)**

### М

метка производителя **[16](#page-15-0)**, **[54](#page-53-0)**

## Н

набор микросхем **[61](#page-60-0)** неполадки аппаратных средств диагностика **[37](#page-36-0)** неполадки памяти устранение **[30](#page-29-0)**

#### **Указатель**

неполадки питания, устранение **[28](#page-27-0)** неполадки программного обеспечения **[31](#page-30-0)**

## О

обращение в компанию Dell **[54](#page-53-0)** обращение в компанию Dell через Интернет **[55](#page-54-0)** обслуживание клиентов **[49](#page-48-0)** оптический аудиоразъем разъем S/PDIF **[21](#page-20-0)** отправка изделий с целью возврата или ремонта **[52](#page-51-0)**

### П

переустановка Windows **[42](#page-41-0)** поддержка памяти **[60](#page-59-0)** подключение дисплеи **[8](#page-7-0)** дополнительный сетевой кабель **[11](#page-10-0)** к Интернету **[14](#page-13-0)**

подключение к Интернету **[14](#page-13-0)** поставщик услуг Интернета поставщик услуг интернета **[14](#page-13-0)** потребление энергии снижение **[23](#page-22-0)** программные функциональные возможности **[22](#page-21-0)** процессор **[59](#page-58-0)**

### Р

разъем IEEE 1394 **[20](#page-19-0)** разъем S/PDIF **[21](#page-20-0)** разъем для микрофона **[18](#page-17-0)** разъем линейного входа **[18](#page-17-0)** разъемы на передней панели **[16](#page-15-0)** резервные копии создание **[24](#page-23-0)** ресурсы, дополнительные источники **[56](#page-55-0)** руководство по технологиям Dell дополнительная информация **[56](#page-55-0)**

## $\mathbf c$

сетевое подключение исправление **[28](#page-27-0)**

сетевой разъем

расположение **[20](#page-19-0)**

системные сообщения **[35](#page-34-0)**

скорость сетевого подключения

проверка **[27](#page-26-0)**

снижение потребления энергии **[23](#page-22-0)**

состояние заказа **[51](#page-50-0)**

средство устранения неполадок оборудования **[37](#page-36-0)**

## Т

температура

диапазоны для работы и хранения **[63](#page-62-0)** техническая поддержка **[49](#page-48-0)** технические характеристики **[26](#page-25-0)**, **[33](#page-32-0)**, **[42](#page-41-0)**

## У

утилита восстановления заводского образа диска Dell Factory Image Restore **[42](#page-41-0)**

## Ц

Центр технической поддержки компании Dell **[33](#page-32-0)**

#### **Указатель**